# **Milestone Systems**

Milestone Diagnostics Tool 2024 R1

User manual

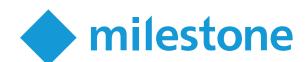

# Copyright, trademarks, and disclaimer

Copyright © 2024 Milestone Systems A/S

#### **Trademarks**

XProtect is a registered trademark of Milestone Systems A/S.

Microsoft and Windows are registered trademarks of Microsoft Corporation. App Store is a service mark of Apple Inc. Android is a trademark of Google Inc.

All other trademarks mentioned in this document are trademarks of their respective owners.

#### **Disclaimer**

This text is intended for general information purposes only, and due care has been taken in its preparation.

Any risk arising from the use of this information rests with the recipient, and nothing herein should be construed as constituting any kind of warranty.

Milestone Systems A/S reserves the right to make adjustments without prior notification.

All names of people and organizations used in the examples in this text are fictitious. Any resemblance to any actual organization or person, living or dead, is purely coincidental and unintended.

This product may make use of third-party software for which specific terms and conditions may apply. When that is the case, you can find more information in the file 3rd\_party\_software\_terms\_and\_conditions.txt located in your Milestone system installation folder.

# **Contents**

| Copyright, trademarks, and disclaimer                                   | 2    |
|-------------------------------------------------------------------------|------|
| ntroduction                                                             | 4    |
| Milestone Diagnostics Tool (explained)                                  | 4    |
| Collect logs and diagnostics                                            | 6    |
| Collect default logs                                                    | 6    |
| Collect custom logs                                                     | 6    |
| Collect logs                                                            | 7    |
| Collect logs using command line arguments                               | 8    |
| Milestone Diagnostics Tool commands (explained)                         | 9    |
| Diagnostics report (explained)                                          | 9    |
| Create a diagnostics report                                             | 10   |
| Diagnostics report (properties)                                         | 10   |
| Check if your system is ready for a VMS upgrade                         | 16   |
| Open an existing diagnostics report                                     | 17   |
| Open an existing prerequisites report                                   | 18   |
| Use Milestone Diagnostics Tool to list all cameras added to your system | 18   |
| Nonitor debugging                                                       | 19   |
| Monitor debugging                                                       | 19   |
| View debug messages                                                     | 19   |
| earch the SQL database                                                  | 21   |
| Search for entries in the SQL Server database                           | 21   |
| Change the log levels                                                   | 22   |
| Change the log level of a VMS component or Windows Registry             | . 22 |

### **Introduction**

# Milestone Diagnostics Tool (explained)

#### Introduction

Milestone Diagnostics Tool is a system diagnostics tool that gathers and displays detailed information about your system setup. This information includes, but is not limited to, ports, camera drivers, software versions and hardware information. You can also find a list of all cameras that have been added to the system, including the specific device model and camera manufacturer, no matter the size of the system setup.

Milestone Diagnostics Tool is provided free of charge with any installation and without any restrictions. Milestone Diagnostics Tool is compatible with all XProtect VMS products:

#### XProtect Advanced products:

- XProtect® Corporate
- XProtect® Expert
- XProtect® Professional+
- XProtect® Express+
- XProtect® Essential+

#### XProtect Professional products:

- XProtect® Enterprise
- XProtect® Professional
- XProtect® Express

#### Where to find Milestone Diagnostics Tool

For XProtect versions before 2017 R1 (11.a), you must download the Milestone Diagnostics Tool and place it on a server that is connected to your system.

If you are using XProtect versions from 2017 R1 (11.1a) or later, you can find the Milestone Diagnostics Tool in one of the following locations in your installation:

#### • XProtect Advanced products

- XProtect Management Server— install location {Drive letter}:\Program Files\Milestone\XProtect Management Server\Tools\DiagnosticsTool\
- XProtect Recording Server— install location {Drive letter}:\Program Files\Milestone\XProtect Recording Server\Tools\DiagnosticsTool\

#### • XProtect Professional products

• Product installer — install location {Drive letter}:\Program Files (x86)\Milestone\Milestone Surveillance\Diagnostics\

#### • Other components

- XProtect Event Server— install location {Drive letter}:\Program Files\Milestone\XProtect Event Server\Tools\Diagnostics Tool\
- XProtect LPR Server install location
- XProtect Smart Client— install location

# **Collect logs and diagnostics**

# **Collect default logs**

With Milestone Diagnostics Tool, you can quickly collect the most important details and present them to Milestone Technical Support when necessary. With the Collect default logs option, you can:

- Extract logs from all VMS components for the past month
- Create a diagnostics report on page 10

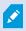

If you want to modify the logs selection, see Collect custom logs on page 6.

#### To create a **Collect Defaults** report:

- 1. On a relevant server that is connected to an XProtect server, for example the management server, open the Diagnostics Tool.exe from the relevant file location.
- 2. From the main screen of Milestone Diagnostics Tool, select Logs & Diagnostics. Then, select Collect default logs to start the wizard.
- 3. A message informs you that the process is completed. The report is saved as a ZIP file on your desktop. You can close the window by selecting **OK**.

### **Collect custom logs**

You can use Milestone Diagnostics Tool to collect logs and additional site information for all VMS components from a single place. You can choose what information to extract, depending on your specific need.

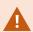

If you want to collect a predefined set of logs, see Collect default logs on page 6.

#### From the Collect logs menu, you can collect:

- · Logs from all VMS components
- Site analysis report
- Windows event logs
- Product Minidumps (process captures generated by the VMS components)
- Process dumps (Windows process captures)
- SQL Server data

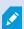

Milestone Diagnostics Tool saves the report into a ZIP file.

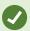

You can include additional files in the report file such as screenshots, topology diagrams and more.

#### You can:

- Collect logs on page 7
- Collect logs using command line arguments on page 8

### **Collect logs**

You can use the user interface to create and export logs. If you want to use the Command prompt instead, see Collect logs using command line arguments on page 8.

- 1. On a relevant server that is connected to an XProtect server, for example the management server, open the Diagnostics Tool.exe from the relevant file location.
- 2. From the main screen of Milestone Diagnostics Tool, select Logs & Diagnostics. Then, select Collect logs to start the wizard.
- 3. Enter your Case Number (example: MSCxxxxxx).
- 4. Select the Save to location.
- 5. (Optional) Check the Collect site analysis box to include a diagnostics report.
- 6. Select the time range for the logs. You can choose between one day, one week, two weeks, one month or custom.
- 7. (Optional) If you want to include **Product Minidumps**, select this check box.
- 8. (Optional) If you want to include Windows Event logs, select one or more of the check boxes under Event Viewer. You can choose to include logs from the following areas:
  - Application shows events logged by the software installed on your computer
  - Security contains events related to the security of your computer
  - Setup refers to domain control events
  - System collects events logged by the operating system
  - All Files includes Application, Security, Setup and System logs
- 9. (Optional) If you want to include Process dumps, select the Process dump type and Processes name.

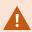

Some process dumps types can take a lot of memory and slow the report generating process. Use this feature only if the technical support representative has instructed you so.

- 10. Select if you want to backup a SQL Server database:
  - SQL data not included
  - Full SQL database backup. You can optionally select to include the log server backup.
  - SQL table export. You can select different tables from different databases and schemes. After selecting the database and the schema, you can check the boxes of the tables that you want to include. Once you are done with a database, you can switch to another one. The previous selection will be saved.
- 11. (Optional) If you want to add additional files, such as screenshots, topology diagrams or other, click Browse in the Additional files field.
- 12. Click **Collect**. Milestone Diagnostics Tool starts preparing the files.
- 13. A message informs you when the process is completed. The report is saved as a ZIP file on your desktop. You can close the window by selecting **OK**.

#### Collect logs using command line arguments

The Milestone Diagnostics Tool also supports command line arguments.

To create logs using command line arguments:

- 1. Open Windows Command Prompt. The easiest way to do this is to click on Windows Start menu and type cmd.
- 2. Navigate to the Milestone Diagnostics Tool directory and press **Enter**. Example:

```
cd "C:\Program Files\Milestone\XProtect Management
Server\Tools\DiagnosticsTool"
```

- 3. Type "Diagnostics Tool.exe" to open the program.
- 4. Add the commands and associated arguments for the types of logs. You can use some or all commands to generate a report. To find an overview of available commands and arguments, see Milestone Diagnostics Tool commands (explained) on page 9.

The example below will collect logs from the past four weeks, minidumps, Event Viewer logs from Application, Security, Setup and System, and a copy of the Surveillance database.

```
C:\Program Files\Milestone\XProtect Management
Server\Tools\DiagnosticsTool>"Diagnostics Tool.exe" /logs:4w
/includeminidumps:yes /eventviewer:all /db:yes
```

5. Press Enter to run the program with the selected parameters. A message is displayed when the file is ready. The logs are saved as a ZIP file on your desktop.

### **Milestone Diagnostics Tool commands (explained)**

Milestone Diagnostics Tool supports the following Command Prompt commands:

| Command           | Description                                                                                                    | Arguments                                          |
|-------------------|----------------------------------------------------------------------------------------------------|----------------------------------------------------|
| /logs             | Collects logs for a specified time period (in days, weeks or months).                                                                   | 1d, 1w, 1m                                         |
| /includeminidumps | Collects process minidumps.                                                                                                    | true, false                                        |
| /eventviewer      | Collects Windows Event Viewer logs. Select the Event Viewer logs, separated by commas with no spaces or choose all to include all logs. | application,<br>security,<br>setup,<br>system, all |
| /db               | Collects a copy of the Surveillance database.                                                                                           | yes, no                                            |
| /includelist      | Specifies the path to a plain text document containing file or folder paths that should be included in the collection.                  | location of the TXT file                           |
| r?                | Displays the Milestone Diagnostics Tool command line help in a pop-<br>up window.                                                       | none                                               |

# **Diagnostics report (explained)**

The diagnostics report provides information about the environment the VMS is operating on. It consists of nine tabs: System, Hardware Information, Software, Services, IIS, Ports, Drivers, Test, and Firewall.

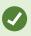

If you want to learn more about each tab, see Diagnostics report (properties) on page 10.

You can use the report to:

- See the version of your operating system
- See the VMS-related services and their statuses
- See the ports in use
- See a list of all cameras that are added to your system
- Test your configuration against the Milestone-recommended settings

You can share the report with a Milestone Technical Support representative as part of the troubleshooting process.

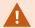

The diagnostics report does not contain any log messages. To view the VMS installation and system logs, see Collect custom logs on page 6 or Collect default logs on page 6.

# Create a diagnostics report

To create the report:

- 1. On a relevant server that is connected to an XProtect server, for example the management server, open the **Diagnostics Tool.exe** from the relevant file location.
- 2. From the main screen of Milestone Diagnostics Tool, select **Logs & Diagnostics**. Then, select **Run diagnostics** to start the wizard.
- 3. When the analysis of your system is completed, the **Diagnostic report** page is displayed. The system information is divided into a number of tabs that all include different information about the site's system setup.
- 4. Click **Save** to export the analysis as an MCLOG file. The default location of the files is {System drive}:\ProgramData\VideoOS

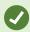

By default, this directory is hidden. Make sure to enable **Hidden items** in **Windows Explorer** in your system drive to navigate to the VideoOS folder.

# **Diagnostics report (properties)**

The Diagnostic report consists of nine tabs: **System**, **Hardware Information**, **Software**, **Services**, **IIS**, **Ports**, **Drivers**, **Test**, and **Firewall**.

#### System

On this tab, you can find information regarding a number of components in your VMS environment:

| Group name       | Contains information about                       |
|------------------|--------------------------------------------------|
| Operating system | OS Language, Architecture, Localization, Version |
| Memory           | Used, Free, Total                                |

| Group name                  | Contains information about                                                                                                    |
|-----------------------------|----------------------------------------------------------------------------------------------------|
| Processor                   | Number of logical processors, CPU(%), Last error, Current speed, No of cores/<br>processors, Enabled cores, Number of physical processors |
| Domain and user information | Machine, Role, Current user, Domain name                                                                                                  |
| GPU                         | Name                                                                                                    |
| Installed system components | A list of Windows components that the VMS requires to operate.                                                                            |

#### **Hardware Information**

On this tab, you can find information regarding the computer's hardware.

| Group name              | Contains information about                                                                                                    |
|-------------------------|----------------------------------------------------------------------------------------------------|
| Computer system product | ID Number, Version, Vendor                                                                                                    |
| Computer<br>system      | SKU Number                                                                                                    |
| BIOS                    | Release Date                                                                                                    |
| Baseboard               | Serial Number, Product                                                                                                    |
| Physical disc           | Model and SKU of the hard drives  *Click on the arrow to learn more. You can see Index, Interface Type, Model, Partitions, and Size.                         |
| Logical drive           | Windows partitions  *Click on the arrow before the drive letter to learn more about each drive. You can see  Description, Free space, Size, and Volume name. |

#### Software

On this tab, you can find detailed information regarding your VMS components.

| Group name                | Contains information about                                                                                 |
|---------------------------|----------------------------------------------------------------------------------------------------|
| Software license          | The <b>SLC</b> (Software License Code) in use                                                              |
| VideoOS software products | Installed VMS components. Can be sorted by <b>Software</b> , <b>Version</b> or <b>Release</b>              |
| Installed VideoOS patches | Installed cumulative patches with information about the <b>Product</b> , <b>Patch</b> , and <b>Version</b> |
| Installed MIP Plugins     | Installed MIP SDK plugins with information about the Product, Patch, and Version                           |

#### Services

On this tab, you can find information about the VMS services, their **Name**, **Status**, **Condition**, **Startup Type**, and **Log On As** status.

#### IIS

The management server communicates with the remote computers through the Internet Information Services (IIS). On this tab, you can see if the application pools are running under the same identity.

#### **Ports**

On this tab, you can see the ports that are currently in use. For more information, see Ports used by the system.

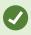

If a required port is missing, you must manually open the port to allow communication.

#### **Drivers**

On this tab, you can see all cameras that your system has detected. The following camera details are displayed:

- Name of the device (chosen by the Administrator)
- Address
- Port
- Firmware version
- Hardware ID
- Driver Name

#### Test

The **Diagnostics report** performs 19 tests against Milestone-recommend settings. Each test can have the status:

- Passed (green) the test result matches the expected outcome
- Warning (yellow) the VMS can still operate, but you may experience issues with this particular setting at some point
- Failed (red) action is required, see details from more information
- Failed to execute (gray) the test cannot be performed

| Test                  | Passed when                             |
|-----------------------|-----------------------------------------|
| Antivirus Software    | Antivirus<br>software is<br>disabled.   |
| Hardware Acceleration | Hardware<br>Acceleration<br>is enabled. |
| Proxy Enabled Status  | No proxy is enabled.                    |
| Cluster               | Cluster status is found.                |
| Windows Firewall      | Windows<br>Firewall is<br>disabled.     |

| Test                                                     | Passed when                                                                                          |
|----------------------------------------------------------|----------------------------------------------------------------------------------------------------|
| Hostname                                                 | The hostname has less than 15 characters.                                                            |
| Application pool account "Administrator" role membership | Identities in the IIS Application Pool have administrator permissions in XProtect Management Client. |
| Service account "Administrator" role membership          | The Service account has administrator permissions in XProtect Management Client.                     |
| Windows Updates                                          | There are no pending updates.                                                                        |
| Application Pool Status                                  | IIS Application<br>Pools for the<br>VMS are<br>running.                                              |
| Default Hardware Password                                | Cameras'<br>passwords<br>are not set to<br>default.                                                  |
| Duplicate devices                                        | There are no duplicate devices in the                                                                |

| Test                                        | Passed when                                                                                                    |
|---------------------------------------------|----------------------------------------------------------------------------------------------------|
|                                             | SQL database.                                                                                                  |
| IIS AppPool/Management server identities    | The identities used by the VMS in the IIS Application pool match with the identities in the Management Server. |
| SQL Server location and cluster status      | The SQL<br>Server<br>location and<br>cluster status<br>are found.                                              |
| SQL database compatibility level            | The SQL Server database compatibility level is found and is set to highest level (current level is 150).       |
| Resolve Recorder hostname to IP             | The recorder's host name is resolved to an IP address.                                                         |
| Resolve Registered Services hostnames to IP | The<br>Registered<br>Services' host<br>names are                                                               |

| Test                      | Passed when                                                |
|---------------------------|------------------------------------------------------------|
|                           | resolved to IP addresses.                                  |
| Disk cluster size test    | The Allocation<br>unit size is 64<br>kilobytes.            |
| Recorder storage location | The recording server is not installed on the System drive. |

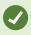

You can click on **Details** for each test to learn more.

#### Firewall

On this tab, you can find:

- The current status of your Windows Firewall
- A list of Allowed Service and Applications
- Additional Firewalls, Antivirus, and Antispyware Software that are installed on the computer

# Check if your system is ready for a VMS upgrade

Milestone Diagnostics Tool helps you determine if a newer version of the VMS is compatible with the current system.

The upgrade check performs several tests against Milestone-recommend settings. Each test can have the status:

- Passed (green) the test result matches the expected outcome
- Warning (yellow) the VMS can still operate, but you may experience issues with this particular setting at some point
- Failed (red) action is required, see details from more information
- Failed to execute (gray) the test cannot be performed

The upgrade check also tests the current port status:

- Passed the port is free or is used by the VMS
- Failed the port is used by another application

Milestone periodically upgrades the list of tests and ports.

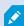

To get the most accurate results, run Milestone Diagnostics Tool with the same Active Directory user that runs the VMS. If the VMS runs under the NetworkService user, you can run Milestone Diagnostics Tool with the current user.

- 1. On a relevant server that is connected to an XProtect server, for example the management server, open the Diagnostics Tool.exe from the relevant file location.
- 2. From the Logs & Diagnostics tab, select Run Upgrade Check.
- 3. Select the product version that you want to test your system against and select Run. You can select the Port or Test tabs, filer the displayed results or save the results as a prerequisites report.

### Open an existing diagnostics report

Diagnostic reports are saved as MCLOG files in {System drive}:\ProgramData\VideoOS. You can view them with the Milestone Diagnostics Tool.

If you want to create a new diagnostics report, see Create a diagnostics report on page 10.

With the diagnostics report you can:

- Get an overview of the VMS installation at a particular point of time
- Compare current and previous VMS installations
- Compare VMS installations on different machines

To open a diagnostics report:

- 1. On a relevant server that is connected to an XProtect server, for example the management server, open the Diagnostics Tool.exe from the relevant file location.
- 2. From the main screen of Milestone Diagnostics Tool, select Logs & Diagnostics. A list of saved diagnostics reports opens. If you have saved a report in a different location, you can select **Open** to browse for the report.
- 3. Select a diagnostics report to view it.

If you want to learn more about the report tabs, see Diagnostics report (properties) on page 10.

### Open an existing prerequisites report

Prerequisites reports are saved as MPCLOG files in {System drive}:\ProgramData\VideoOS. You can view them with the Milestone Diagnostics Tool.

If you want to create a new prerequisites report, see Check if your system is ready for a VMS upgrade on page 16.

To open a prerequisites report:

- 1. On a relevant server that is connected to an XProtect server, for example the management server, open the **Diagnostics Tool.exe** from the relevant file location.
- 2. From the main screen of Milestone Diagnostics Tool, select Open to browse for the report.

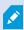

In the Open window, make sure that you have selected MPCLOG as a file name extension.

3. Select a prerequisites report to view it.

# Use Milestone Diagnostics Tool to list all cameras added to your system

- 1. On a relevant server that is connected to an XProtect server, for example the management server, open the **Diagnostics Tool.exe** from the relevant file location.
- 2. From the main screen of Milestone Diagnostics Tool, select Logs & Diagnostics. Then, select Run diagnostics to start the wizard.
- 3. When the analysis of your system is completed, the Diagnostic report page is displayed. The system information is divided into a number of tabs that all include different information about the site's system setup.
- 4. In the top bar of the **Diagnostic report** page, select the **Drivers** tab.
- 5. On the **Drivers** tab, all cameras detected in your system are displayed. Initially, the cameras that have been detected are sorted alphabetically in the Name column.

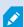

You cannot rely on the naming information that is shown in the Name column to display the exact model and manufacturer of your cameras. The system administrators can change the name of cameras in the administration applications at any time.

6. To save a log file of the diagnostic analysis and the cameras that were found, click **Save**. To open a previous diagnostics report, select a diagnostics report from the Logs & Diagnostics page.

# **Monitor debugging**

### **Monitor debugging**

Use **Monitor Debugging** to monitor debug output between the recording server and the hardware devices in real time. You can use the monitor to:

- · Find a failed device
- Check for dropped camera events
- Troubleshoot camera stream issues

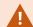

To see the detected messages, make sure you have enabled debug logging for the VMS drivers before you start. See Change the log level of a VMS component or Windows Registry on page 22.

#### To create a **Debug Monitor report**:

- 1. On the recording server computer, open the Diagnostics Tool.exe from the relevant file location.
- 2. From the main screen of Milestone Diagnostics Tool, click on the **Debug monitor** tab. A message informs you if you have not enabled debug logging for the VMS drivers. Select **OK** to close the window. Enable debug logging for the VMS drivers before you start detecting.
- 3. Click **Start detecting** to initiate the capture process. During this time, you can trigger your issue and collect the messages that are exchanged between the server and the devices.
- 4. (Optional) Click Clear messages to remove the collected messages.
- 5. Click **Stop detecting** to stop the capture process.
- 6. Click **Save** to save the report. The **Debug Monitor** reports are saved at {System drive}:\ProgramData\VideoOS.

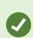

By default, {System drive}:\ProgramData\VideoOS directory is hidden. Make sure to enable **Hidden items** in **Windows Explorer** in your system drive to navigate to the VideoOS folder.

You can now attach the file to your support case for further investigation.

# View debug messages

The **Monitor Debugging** option monitors the debug output between the recording server and the devices in real time. You have the option to save the debug messages as an MDDM file and view them later.

To view previously saved debug messages:

- 1. On the recording server computer, open the **Diagnostics Tool.exe** from the relevant file location.
- 2. From the main screen of Milestone Diagnostics Tool, select the **Monitor Debugging** tab.
- 3. Select a report with debug messages. You have the option to:
  - Search for specific messages
  - Select a proxy type
  - Filter messages from a specific time period

# Search the SQL database

### Search for entries in the SQL Server database

The management server, the event server and the log server store, for example, the system configuration, alarms, events and log messages in SQL Server databases on one or more SQL Server installations.

You can look for entries in the SQL Server database that is running on your current computer with the Milestone Diagnostics Tool when you need to:

- Check for log messages
- Look for events related to a particular device
- Search for other information.

To start searching the a SQL Server database:

- 1. On a relevant server that is connected to an XProtect server, for example XProtect Management Server, open the **Diagnostics Tool.exe** from the relevant file location.
- 2. From the main screen of Milestone Diagnostics Tool, select the **SQL Database** tab.
- 3. Type the words that you want to match entries in the database and click **Search**. A list of the results is displayed.

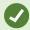

The SQL database search is not case-sensitive. You can look for strings of words without special characters.

# Change the log levels

# Change the log level of a VMS component or Windows Registry

Debug logs are used to identify flaws in the system and the configuration. By default, all logs levels are set to **Information**, but you can change the level to **Debug** from Milestone Diagnostics Tool.

You can manage the log levels for:

- XProtect Log Server service
- XProtect Management Server service
- XProtect Mobile Server service
- XProtect Recording Server service
- XProtect Event Server service
- XProtect Management Client
- · XProtect Smart Client
- VMS drivers
- Windows Registry (limited).

To enable debug-logging for a component:

- 1. On a relevant server that is connected to an XProtect server, for example XProtect Management Server, open the **Diagnostics Tool.exe** from the relevant file location.
- 2. From the main screen of Milestone Diagnostics Tool, select the **Log Levels** tab.
- 3. A new window will notify you that changing VMS component settings might require a restart of the related services. Click **OK** to continue.
- 4. Select the check box next to each component to enable debug-level logging for that component. You can enable debug logging for as many components as you want to.

Then, select **Save**. A new window opens, informing you about the services that require a restart.

- 5. If you want to apply the changes on the selected services, select Yes.
- 6. Milestone Diagnostics Tool restarts the services. Once the services restart, you can close the window. You have changed the log level for the selected services.

#### **About Milestone**

Milestone Systems is a leading provider of open platform video management software; technology that helps the world see how to ensure safety, protect assets and increase business efficiency. Milestone Systems enables an open platform community that drives collaboration and innovation in the development and use of network video technology, with reliable and scalable solutions that are proven in more than 150,000 sites worldwide. Founded in 1998, Milestone Systems is a stand-alone company in the Canon Group. For more information, visit https://www.milestonesys.com/.